# 情報基礎実習 第 3 回 表計算とグラフ作成

2012 年 5 月 10, 11 日 担当教員:逸村裕 TF:安蒜孝政

#### 復習

この文書には「印刷禁止」が設定してある。第 1 回で学習した Acrobat を用いたセキュリティ設定を応 用して、この文書からセキュリティ設定を解除し、プリンタで印刷することにしよう。方法の概略は

- ・ <http://klis.tsukuba.ac.jp/jk12/> から第3回目の教材をダウンロードする
- ・ Acrobat を用いてセキュリティ設定を解除し、印刷禁止を取り消す。 パスワードは KLIS である
- ・ セキュリティ設定が解除できれば印刷できるはずである

### 実習の狙い

- ・ 表計算ソフトウェア(Excel2007)の基本的な使い方を身につける
- ・ 表、グラフ形式でのデータ提示の方法について考える習慣を持つ
- ・ 表計算ソフトウェアを用いたグラフの作成方法を身につける

### 実習内容

- ・ プリントをよく読み、数件の数値データで Excel 2007 の仕組みを理解する
- ・ 大体の仕組みを理解したら、プリント 5 ページの「確認」に挑戦しよう
- ・ グラフ(棒グラフと折れ線グラフ)を描く
- ・ Web ページと規則的なデータを Excel に取りこんで加工する

### 1.表とは

表とはデータを並べて示す方法の1つで、行(横方向の並び)と列(縦方向の並び)から構成される。

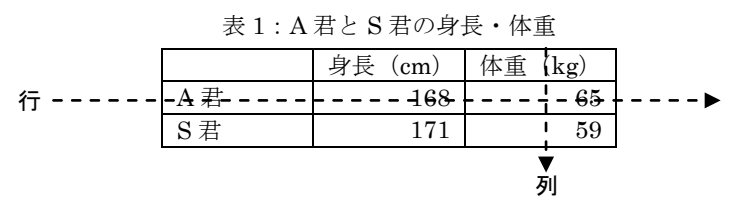

表形式の特長はデータの一覧性が高いことである(表 1 を「A 君は身長 168cm、体重 65kg、S 君は身長 171cm、体重 59kg」と表現した場合と比べてみよ)。表に整理することでデータを自分で管理したり、他 者に示したりしやすくなる。

### 2.表計算ソフトウェアとは

表計算ソフトウェア(spread sheet)とは表形式でデータを扱うソフトウェアである。数や計算式、文 字を入力して表を作成し、集計処理を行うソフトウェアで、グラフ作成や簡単なデータベース構築もでき る。有名なものに Excel,1-2-3, VisiCalc, Multiplan などがある(あった)。

### ●用語

ワークシート:表のこと。縦横の線でマス目に区切られている セル:マス目のこと。セルの位置は行の数字と列のアルファベットで指定する ブック:複数のワークシートをまとめたもの(標準は sheet1, sheet2, sheet3 からなる Book1)

### 3.Excel の起動と終了

起動:すべてのプログラム→「Microsoft Office」→「Microsoft Office Excel 2007」 終了: Office ボタン→「Excel の終了(X)」

### 4.表の作成

### 4.1 データの入力・修正

- 入力:データを入力するには、目的のセルを左クリックする。セルが太枠で囲まれたらデータを入力 し、Enter キーを押して入力データを確定させる。
- 修正:修正したいセルを左クリックして選択する。選択したセルの内容が数式バー(ワークシートの上 部にあるボックス)に表示されるので、数式バーの中で修正する。新しいデータで置き換えたい 場合は、セルを選択して新しいデータを入力する。
- セルの選択

数式やデータなどを入力する場合は、作業を行うセルを選択して、太枠で囲まれるようにする。 セルの選択は、マウスでクリックするか、あるいはドラッグする。矢印キーを使うと選択されて いるセルを移動できる。シート全体を選択するには、左上隅の何も表示されていないセルを選択 する。

隣り合っていないセル、行、列を選択する場合は、Ctrl キーを押しながらクリックまたはド ラッグする。

# 4.2 計算

= で始まる計算式や関数をセルに入力すると自動的に計算が行われ、入力したセルに結果が表示され る。データを変更すると、計算結果やグラフに変更が反映される。

● 式入力による計算

|                | <b>SUM</b> |    | $= B2 + C2 + D2$ |    |               |  |  |  |  |  |
|----------------|------------|----|------------------|----|---------------|--|--|--|--|--|
|                | gradixls   |    |                  |    |               |  |  |  |  |  |
|                |            | R  | e                | n  | F             |  |  |  |  |  |
|                | 氏名         | 国語 | 数学               | 社会 | 合計            |  |  |  |  |  |
| $\overline{c}$ | 青山         | 90 | 40               |    | 80 = B2+C2+D2 |  |  |  |  |  |
| 3              | 木村         | 50 | 70               | 60 |               |  |  |  |  |  |
|                | 鈴木         | 70 | 60               | 80 |               |  |  |  |  |  |
|                | ÷          |    |                  |    |               |  |  |  |  |  |

図 1:計算式の入力

例1) 青山の教科合計を求める。

- 1. 合計結果を入れたいセル E2 を選択する。
- 2. 先頭に=(等号)をつけて数式を入力する。合計点を求めるには、セル E2 に

「=B2+C2+D2」 と入力し、Enter キーを押す(図 1) 。数式の先頭には=をつける。

|   | F2       |    |    |    | $= B2 + C2 + D2$ |  |  |  |
|---|----------|----|----|----|------------------|--|--|--|
|   | grad.xls |    |    |    |                  |  |  |  |
|   |          | a  | ∩  | m  |                  |  |  |  |
|   | 氏名       | 国語 | 数学 | 社会 |                  |  |  |  |
| 2 | 青山       | 90 | 40 | 80 |                  |  |  |  |
| 3 | 木村       | 50 | 70 | 60 |                  |  |  |  |
|   |          |    | 60 | RΛ |                  |  |  |  |

図 2:計算が終了した状態

Enter キーを押した後、E2 のセルには合計が表示されるが、実際は入力した数式

( B2+C2+D2 )が記憶されており(図 2)、 C2 などのセルの値を変更すると E2 の計算結果も 自動的に変更される。

#### ●関数

Excel には数学、文字列操作、統計に必要な関数が準備されている。

例 2) SUM 関数を利用して青山の合計点を求める。

- 1. 結果を入れたいセルを選択する。
- 2. 先頭に =(等号) をつけて関数を入力する。セル B2 から D2 の値を加算するので、

セル E2 に「=SUM(B2:D2)」 と入力し、Enter キーを押す。

| <b>SUM</b> |          |    |    |    | $=$ SUM $(B2:D2)$ |  |  |  |
|------------|----------|----|----|----|-------------------|--|--|--|
|            | erad.xls |    |    |    |                   |  |  |  |
|            |          | R  | ∩. | ח  | Е                 |  |  |  |
|            | 氏名       | 医語 | 数学 | 社会 | 合計                |  |  |  |
| 2          | 青山       | 90 | 40 |    | 80 = SUM(B2:D2)   |  |  |  |
| я          | 木村       | 50 | 70 | 60 |                   |  |  |  |
|            | 鈴木       | 70 | 60 | 80 |                   |  |  |  |

図 3:SUM 関数を用いた計算式を入力した状態

例 3) 順位を求める

1. 青山の順位を求めるには、セル F2 に「=RANK(E2,E2:E5)」と入力する。

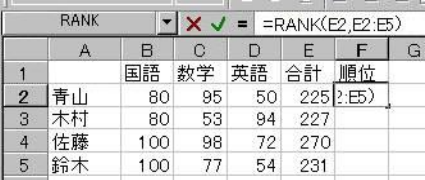

図 4:セル F2 への式の入力

関数は、数式タブを選択し、 <sup>「★</sup>「関数の挿入」を使って入力できる。また「=」を入力した後、 数式バーの左端(普段は選択しているセル番号が表示されているところ)でも関数を選択できる。

代表的な関数を以下に示す。詳しくは「関数の挿入」内にあるヘルプを参照。

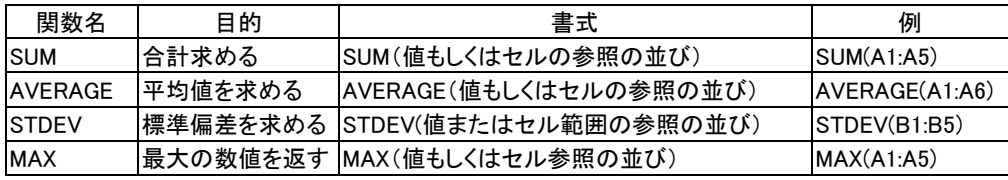

セルの参照は、「B2 から D2 」のように連続したセルの場合は「B2:D2」 と「: (コロン) 」で区切って セル番号を入力する。「B2 F2 G2」 のように不連続なセルの場合は「B2,F2,G2」とセル番号を「, (カン マ)」で区切って入力する。

「A1」のようにセル番号を指定することを「セル参照」という。セル参照には「相対参照」と「絶対参 照」がある。**相対参照**は「A1」のような指定方法で、コピーしたときに参照しているセル番号が自動的に 変更される。コピーのときにセル番号が変わっては困る場合は絶対参照を用いる。絶対参照にするには行 または列の頭に「\$」記号をつける。例えば「B5」を絶対参照したい場合は、「\$B\$5」と行と列の頭に\$記 号をつける。

#### 4.3 コピー

セルに記憶されている値や計算式をコピーするには、セルを選択して「コピー」をクリックし、目的のセ ルにカーソルを移動して「貼り付け」を選択する。コピーによって計算式内にあるセルの参照場所は自動的 に変更される。変更されては困る場合は、絶対参照にする。それでも時として、意図通りの結果にならな いことがあるので必ず確認すること。

計算式や関数が入っているセルは並べ替えなどによって値が変化することがある。計算式の(現在の) 値をコピーしたい場合は、「形式を選択して貼り付け」を選んで、値(V) をクリックする。こうすれば、あ たかも値を入力したかのように扱える。値はどこへいっても値なので、変化は起こらない。

Word などとは異なり、貼り付けでは上書きされる。列や行をコピーする際は、目的のセル(列、行) を選択し、右クリックして「コピーしたセルの挿入」あるいは「コピーした列(行)の挿入」を選ぶ。 列全体をコピーするには、最上段の「A」、「B」などをクリックする。行についても同様。

### 5.データの並べ替え

1. 並べ替えを行う部分を選択し、「データ」→「並べ替え」を選択する。

- 2. 「並べ替え」ダイアログボックスが表示されるので、選択した範囲の先頭行を、並べ 替えられる「データ」と解釈するか、データの「タイトル」と解釈するかを指定する
- 3. 必要な「キー」とキーの並べ替え(昇順または降順)を選び「OK」ボタンを押す。

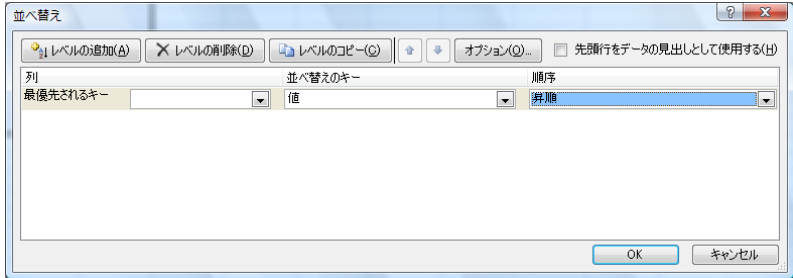

図 5:「並べ替え」ダイアログボックス

### 6.印刷

表全体を印刷する場合は、まず「A」の左側、「1」の上側にあるセル(左上隅のセル)をクリックし表 全体を選択する。印刷内容を確認するため、Office ボタン、「印刷(P)」、「印刷プレビュー(P)」とし、必要 な結果が得られていることを確認する。表の一部だけを印刷する場合は、印刷したい範囲をドラッグして 印刷領域を選択し、「ページレイアウト」タブ、「印刷範囲」→「印刷範囲の設定(S)」を行う。「印刷プレ ビュー」を活用し、無駄な出力をしないように

#### 7.確認(チェック!):試行錯誤が必要!

<http://klis.tsukuba.ac.jp/jk12/>の Book12.xlsx をファイルに保存しなさい。 Sheet1 の「やりたいこと」 の列に書かれた内容を達成するにはどうすればよいかを「どうするか?」の列に入力しなさい。黄色にな っている項目は、記入でなく、実際に操作するようになっている。 25 行と 26 行には、ここに記載され ていないことを調べて「やりたいこと」と「どうするか?」に入力し、片面1枚(厳守!)に見やすく配 置・印刷した出力を TA に提出しなさい。正しくできていれば TA に受け取ってもらえるので、受け取っ てもらえるまで頑張れ!

なお、Excel 2007 が標準的に扱うファイルは new.xlsx だが、旧版の Excel のファイルは old.xls で ある。Excel 2007 は昔のことも知っていることが多いが(新機能も旧機能もできる)、旧版の Excel は今 のことを知らないので(新機能はない)、注意が必要である。

### ヒント:

- ・ 題名やページをつける(ページレイアウト)
- ・ 表の見出しとしてシートの第1行目を表示する(見出し、シートのオプション)
- ・ 別の Book にあるシートのコピー(両方の Book を開いておく)

## 8.グラフとは

グラフとは数値データを視覚的に表現することで、数字だけでは見えにくい情報を示すことができるよ うにしたものである。代表的なグラフとして棒グラフ(複数の項目の量を比較する)折れ線グラフ(量の 変化を示す)、散布図(データ全体の分布を示す)などがある。

### 9.グラフの作成

- 1) グラフにしたいセルの範囲を選択する。全体の場合は、左上隅の空白のセルを選択する。
- 2) 「挿入」→「グラフ」でグラフを選ぶ。
- 3) ダイアログボックスが出てくるのでグラフの種類、タイトルや軸ラベルの設定などを行う。
- 4) 完了ボタンをクリックするとグラフが表示される。

グラフを修正する場合は、左クリックで修正する領域を選択してから、右クリックする。メニューが出 てくるので、そこで書式設定やグラフの種類などを選ぶ。折れ線が1本だけのグラフの凡例に「系列1」 と書くようなことはやめよう(意味ないじゃん!)。グラフを削除するには、グラフを選択して BackSpace あるいは Delete キーを押せばよい。

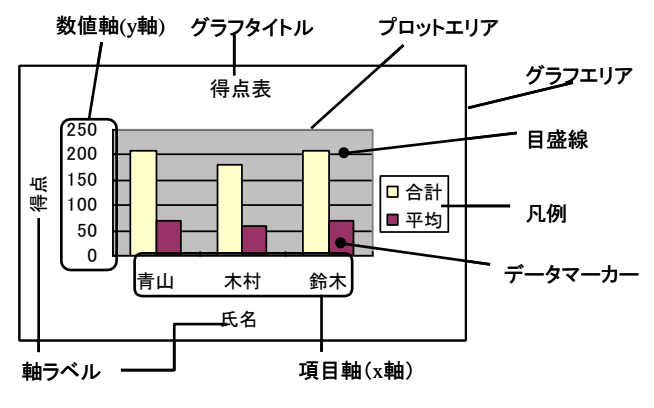

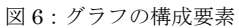

図 6 のような棒グラフを作成し、数値データの表と同じページに印刷しよう。表とグラフを一緒に印刷 する方法は表全体を印刷する場合と同様、グラフのみ印刷する場合は表の一部を印刷する場合と同様であ る。一枚に収めるには印刷プレビュー画面を見ながら調整すること。

表 2 のような種類のデータを入力し、図 7 にあるような折れ線グラフを作成し、数値データの表と同じ ページに印刷しなさい(もちろん印刷する際はモノクロで)。表には罫線をつけること。データマーカーも つけること(マーカーがないとモノクロ印刷時に系列の判別ができない)。

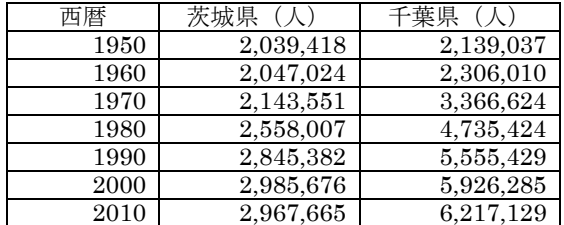

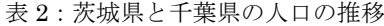

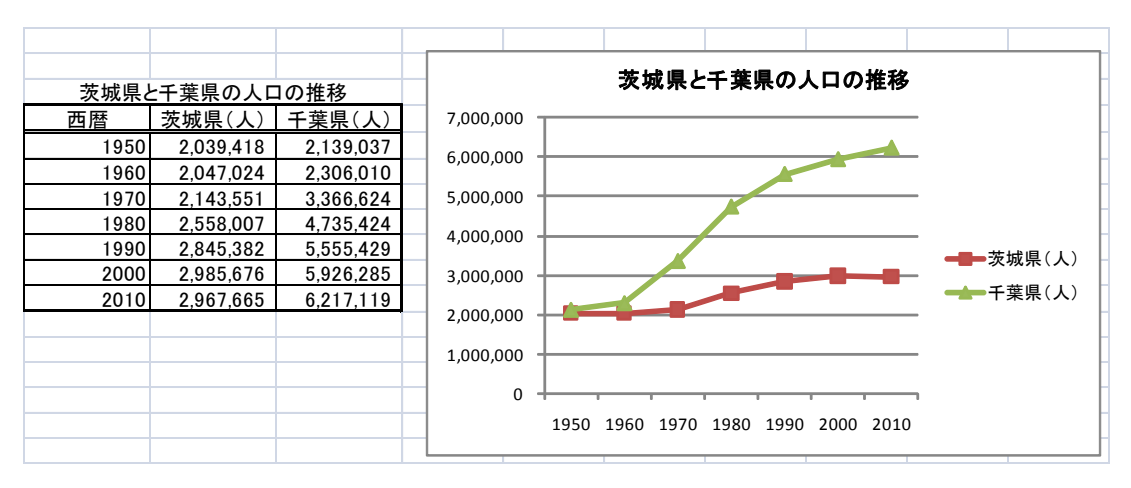

図 7:茨城県と千葉県の人口の推移

### 10.グラフの Word 文章への貼り付け

Excel と第 1 回の実習で利用した Word には互換性があり、Excel で作成したグラフやセルを Word 文章 へ貼り付けることができる。p.6 表 2 などは Excel 上で作成したセルを Word に貼り付けたものである。 方法は Excel 上のグラフやセルを選択して「コピー」をクリックし、Word 文章上にカーソルを移動して「貼 り付け」を選択する。Word 文章に貼り付けた際にグラフやセルが大きすぎたり、小さすぎたりする場合は 適切な大きさに調整する。特に印刷した際にはグラフやセルが紙面からはみ出ることが多いため、確認が 必要である。また、Word 文章に貼り付けた表やグラフには「表 1…」「図 1…」のように通し番号とタイ トルをつけること。

Word 文章にセルを表として貼り付ける際には Excel 上で罫線を引く必要がある。罫線を引かないと貼り 付けた際に枠線が表示されない。罫線を引くには、必要なセルを選択した状態で「ホーム」→「フォント」 の「罫線」にある▼から、「格子」を選択する。罫線を消したい場合には、消したい部分を選択した状態で 「ホーム」→「フォント」の「罫線」にある▼から、「罫線の削除」を選択する。罫線には様々な種類があ るため、どの引き方が見やすいかは十分に吟味すること。

#### 11.Web ページや他のデータの読み込み

たとえば、 [http://klis.tsukuba.ac.jp/jk12/](http://klis.tsukuba.ac.jp/jk11/) にある Score.html というリンクから、表形式のデータを含 む Web ページを Excel に読み込んで加工しよう。まず Internet Explorer を起動して目的のページを表 示させる。ページ(P)、「名前を付けて保存(A)」を選び、xyz.html のような HTML ファイルに保存する。 これを Excel で読み込んで、 Excel book xyz.xlsx に保存すれば、以後は Excel のブックとして扱える。

カンマ(,) で区切られたデータを CSV 形式 (Comma Separated Value format)という。カラム位置 (左から何文字目か)が決まっているデータや CSV 形式のように規則性のあるデータは簡単に Excel で 読み込める。Excel 中で単に Office ボタン、開く(O) とすれば、 Excel がデータの一部を表示するので、 どこからどこまでが1列かを対話的に指定する。それでは、[http://klis.tsukuba.ac.jp/jk12/](http://klis.tsukuba.ac.jp/jk11/) の TWINS を 右クリックして、この授業の履修者データを CSV ファイルに保存し、 Excel で出席表とか、成績表に加 工してみよう。なお、データはサンプルであり、欠落があっても気にしないこと。

コンピュータ上では、人には数値に見えても、データとしては「数値」、「文字(単位付きの場合など)」、

「画像」の3通りがありうる。 Excel で計算やグラフ作成に使えるのは「数値」データである。画像や文 字に一般的な計算はできないので注意が必要である。

また、 WWW (インターネット)では、 abc.xls のような Excel ファイルがそのまま公開されている ことがあるが、 Virus が潜んでいる可能性があるのでむやみにダウンロードしてはいけない。また、特別 な理由がない限り、Excel ファイルをそのまま公開するようなことはやめよう(教材は特別な理由だし、 信頼できる人が作った入力用のフォームなども特別である)。 Excel のブックにパスワードをつけて保護 することもできる。

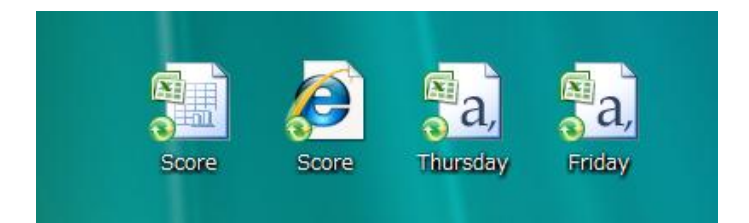

図 8:XLSX ファイル、HTML ファイル、CSV ファイルのアイコン \*OS や設定の違いによってこの図通りの表示ではないことがある

### 12. ゴミ箱

教育用計算機システムのゴミ箱については注意がいる。 Windows ではゴミ箱を空にするまでは残って いるのが一般的だが、教育用計算機システムでは、ゴミ箱に移動したファイルや削除したファイルは直ち に消える。一縷の望みは、システムが定期的にフォルダのコピーを作成していることである。ただし、作 成してすぐ消してしまったファイルは残らないので、本当に必要なファイルが残っているとは限らない。

自動的に作成されたコピーを見るには、フォルダのアイコンで右クリックしてプロパティを開き、「以前 のバージョン」タブを選択し、復活させたい時刻を選んで「開く(O)」または「復元(R)」を選択する。デ スクトップは、左下の Windows ボタン、ドキュメント、フォルダ:デスクトップを選択する。運がよけ れば、お望みのファイルに出会えるだろう。しかし、大事なことは「ファイルの削除は慎重に」というこ とである。

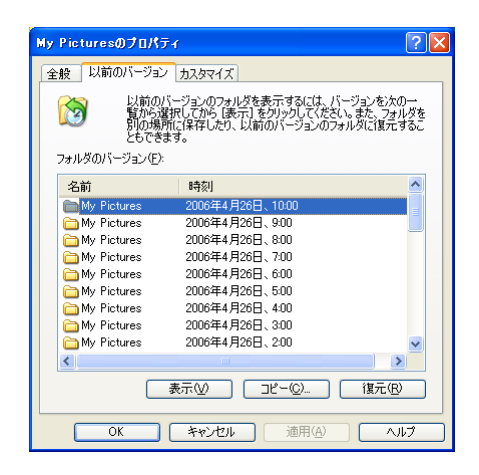

図 9:以前のバージョンの復元画面

### 本日の課題

課題 1、課題 2 の回答を記して提出しなさい。 締切 木曜日組:5 月 16 日(水)16 時;金曜日組: 5 月 17(木)16 時 提出先 学務レポートボックス(実習の曜日に対応したボックスに) 書式 A4 片面印刷 左上一か所ステイプラー留め

### 課題 1

Excel2007 を用いて 2 種類の「意味のある」表とグラフ (1), (2) を作成しなさい。作成した表とグラフ を Word に貼り付けた上で、方針、どのようなデータを選び、どう加工したかなどをレポートにまとめな さい。

(1) 自分で入力したデータ表とグラフを合わせて出力せよ(両者が比較できるよう、同一ページに収め ること)。グラフには内容を的確に表現するタイトル、凡例などを記入し、目盛りの大きさ、プロット する記号などにも注意すること。

(2) WWW (インターネット) から表形式の数値データをダウンロードし、そのデータを加工して表と グラフにまとめなさい。出典、 URL も忘れずに記入すること。

#### 課題 2

Excel2007 を用いて以下の(1)、(2)を計算しなさい。作成した表を Word に貼り付けた上で、方針、どの ようなデータを選び、どう計算したかなどをレポートにまとめなさい。また、Excel の問題点、調べたこ となどはきちんと記述すること。

(1)筑波大学生の一単位当たりの単価はいくらかかっているか。あなたが履修登録した単位数(あるいは この 1 年で履修予定の単位数)をもとに計算しなさい。

(2)筑波大学の支出を単純に学生数(学群・大学院)で割る。学生一人当たりいくら投入されているか計算 しなさい。支出は筑波大学の「平成 22 年度事業年度決算報告書」から、学生数は「教育情報の公表」に 数値が掲載されている。